### **高等教育深耕計畫辦公室-最新消息/執行成果 上傳說明**

## 公告張貼

1.登入公告管理系統(點擊以 GOOGLE 帳戶登入,選擇 gm 帳號,不需填入帳號密碼) https:[//webest.ntpu.edu.tw/pages/auth/login](https://webest.ntpu.edu.tw/pages/auth/login) (同校首頁公告系統)

若為新申請之人員,煩請致電 資訊中心 蘇芳儀 程式設計師 分機 68234 協助開通刊登深耕網站權限。

2.點擊左欄 公告管理 > 我的公告 ,點擊頁面右上方 "建立公告" 按鈕

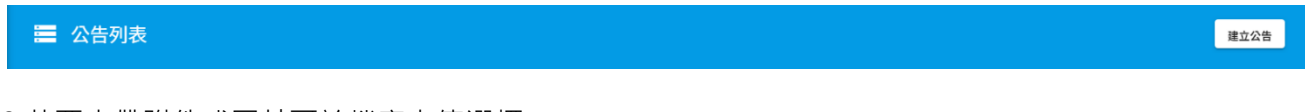

3.若要夾帶附件或圖片可於檔案上傳選擇

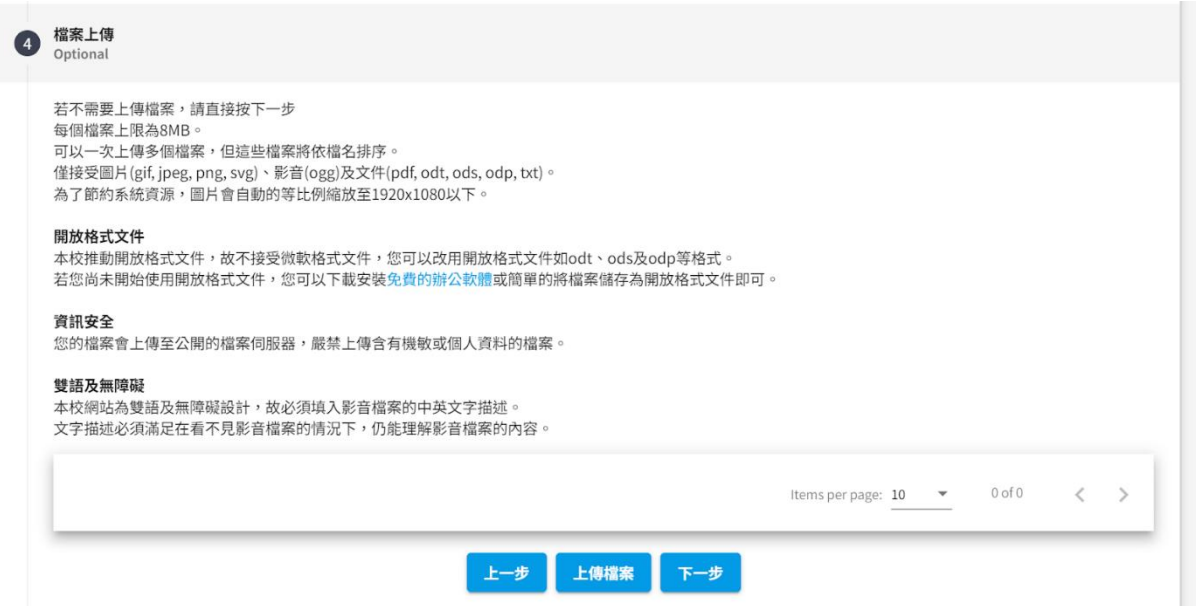

4.公告類型選"一般公告",設定標籤的部分依據張貼位置決定: 在標籤設定欄設定:

△呈現在"<mark>全部</mark>": 無需添加標籤,所有公告皆會顯示

△呈現在"<mark>最新消息</mark>" : 輸入"最新消息"後 enter 如要分類在 112 年 再加上標籤: 112 年最新消息 (113 年:113 年最新消息)

△呈現在"<mark>執行成果</mark>":輸入"執行成果"後 enter 如要分類在 112 年 再加上標籤: 112 年執行成果 (113 年:113 年執行成果)

△呈現在"公告",輸入"公告"後 enter

#### ex: 下圖為 執行成果+112 年執行成果設定

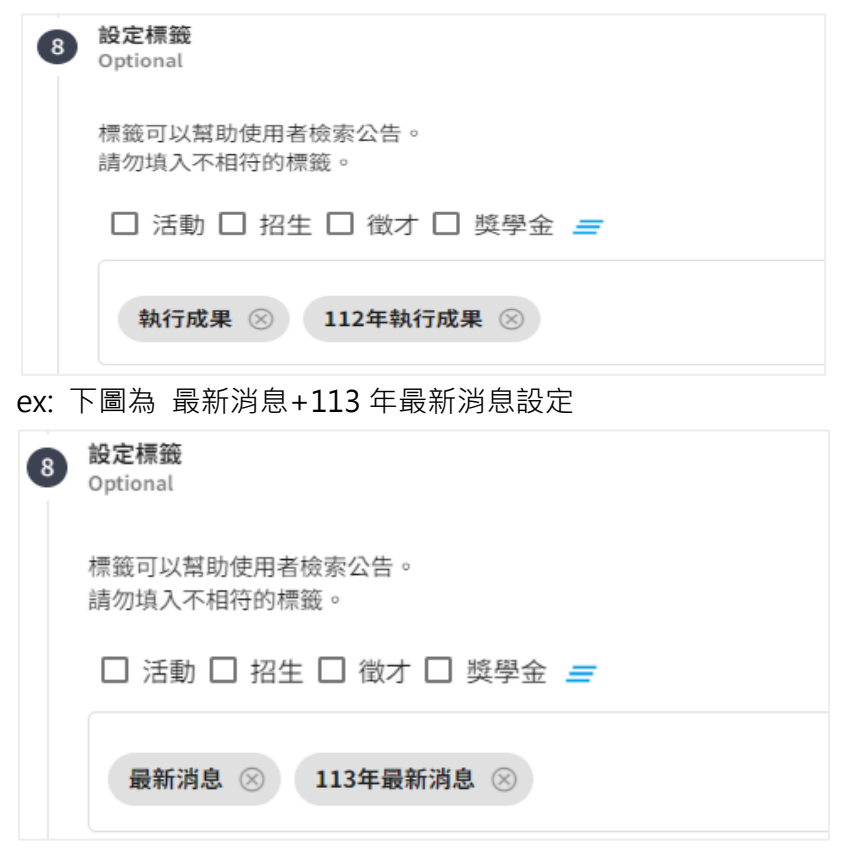

#### 5.申請刊登選擇"高等教育深耕計畫辦公室"

# 8 申請刊登 這則公告只會刊登在您選擇的網站上。 「本校首頁」及「校內訊息」均刊登於本校首頁網站。 「校內訊息」之目標受眾為本校教職員生,公告內容不經過秘書室審核。 「校內訊息」並未提供活動公告版位,活動公告請選擇「本校首頁」。 「本校首頁」之目標受眾包含外賓等校內外人士,公告內容須經由秘書室審核。 高等教育深耕計畫辦公室 下一步 上一步。

6.待深耕辦公室審核後刊登至深耕專區

### **可能退回原因**

- 1. 最新消息:已過期之活動訊息。 為利深耕相關活動宣傳,煩請各單位協助在活動開始前公告相關資訊,勿在活動結束後大 量刊登已結束之活動訊息
- 2. 最新消息:深耕專區原意為轉知本校深耕各項活動、補助...等相關資訊,若為他校訊息煩請善用各單 位網站或電子郵件公告系統轉知。
- 3. 執行成果:未上傳執行成果附件。(附件下載[:高等教育深耕計畫辦公室單位網站](https://new.ntpu.edu.tw/edusp/documents)->下載專區)